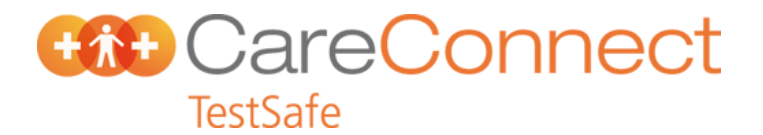

### **Agfa Xero Radiology Viewer in CareConnect TestSafe**

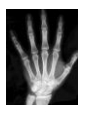

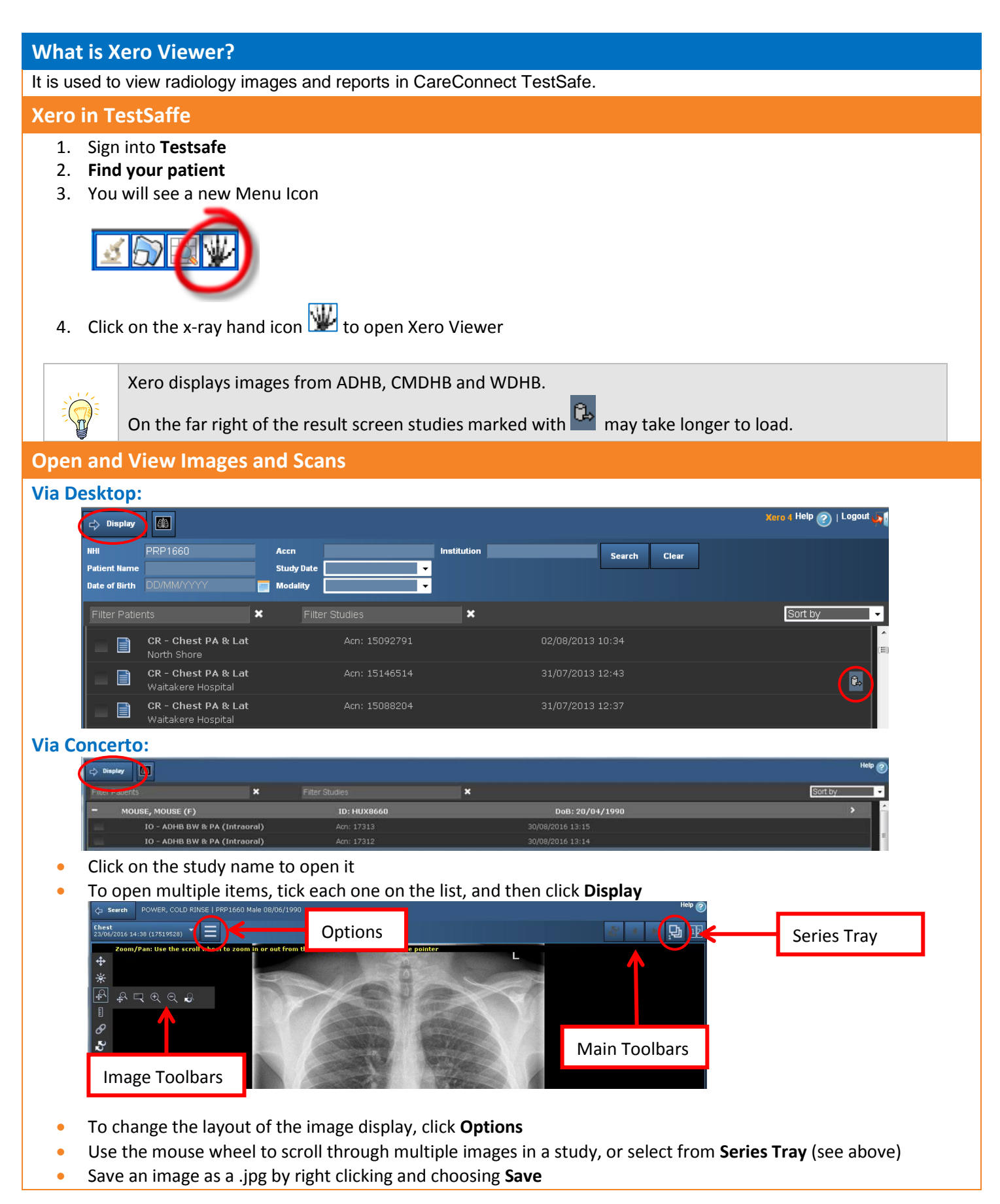

# **CareConnect** TestSafe

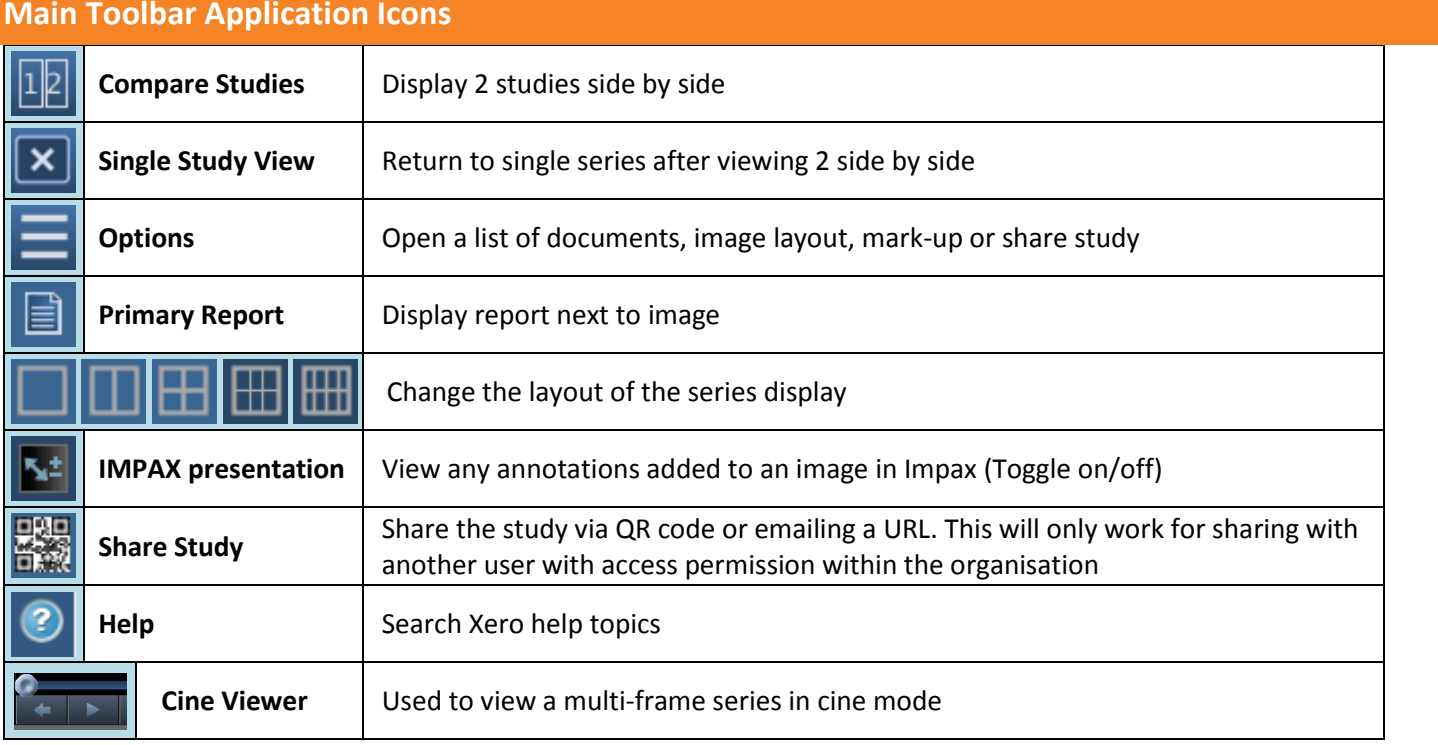

### **View Reports**

- 1. Open the required image
- 2. Click **Options**
- 3. Click **Primary Report**

Reports cannot be printed from Xero Viewer. They can be printed from the Results menu

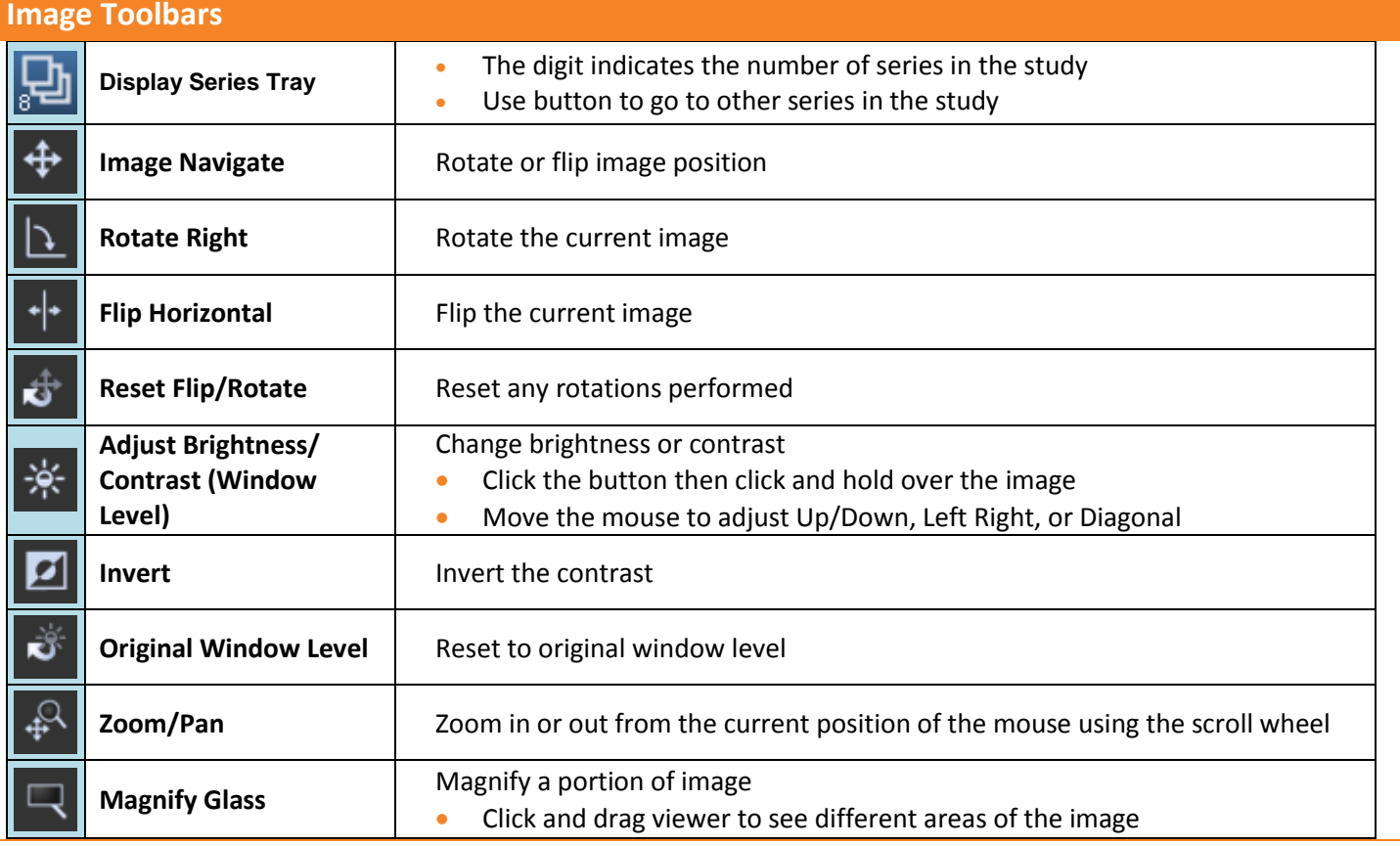

## **Bib** CareConnect **TestSafe**

Ð  $\ominus$ **Zoom** 200m in or out (or use the mouse wheel) ₩ **Magnify / Pan Reset | Reset any changes** Measure line length 目 **Mark-up Calliper** • Click the button then click on image • Draw a line and click to finish Measure the angles between the two lines ∱ **Mark-up Angle** • Click the button then click the image **•** Draw a line and click to finish, then draw a second line and click to finish **Mark-up Ellipse ROI** Display perimeter length Display perimeter length O Click the button then click the image to draw a circle on the image **Pixel Value**<br> **Pixel Value**<br> **Click the Click the Click of the Click of the Click of the Click of the Click of the Click of the Click of the Pixel value** ł Click the button then click on image to see the pixel value ⊽ **Remove Mark-up** | Remove all mark-ups P **Link Series** Link two series **Reset Manual Series**  ۴Ŝ **Linking** Unlink series ő **Reset Reset Reset Reset Exercise Reset Exercise Reset the image** F11 **Full Screen View F11** key on the keyboard